## 윈도우 미디어 서비스 설정

1. [시작]-[프로그램]-[관리도구]-[Windows Media]를 실행합니다.

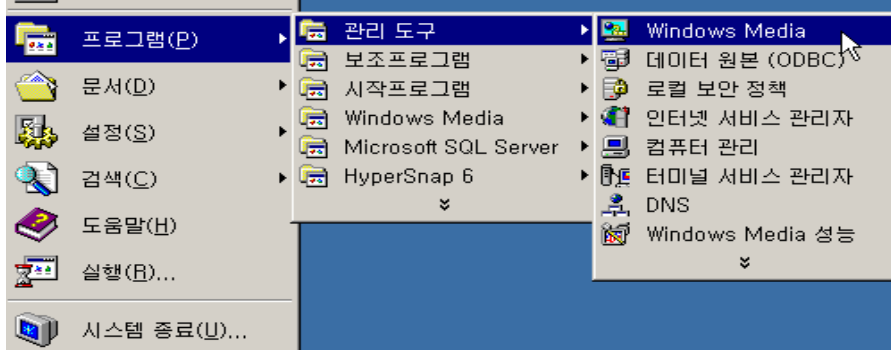

2. [서버 구성]-[유니캐스트 게시 지점] 메뉴를 선택합니다.

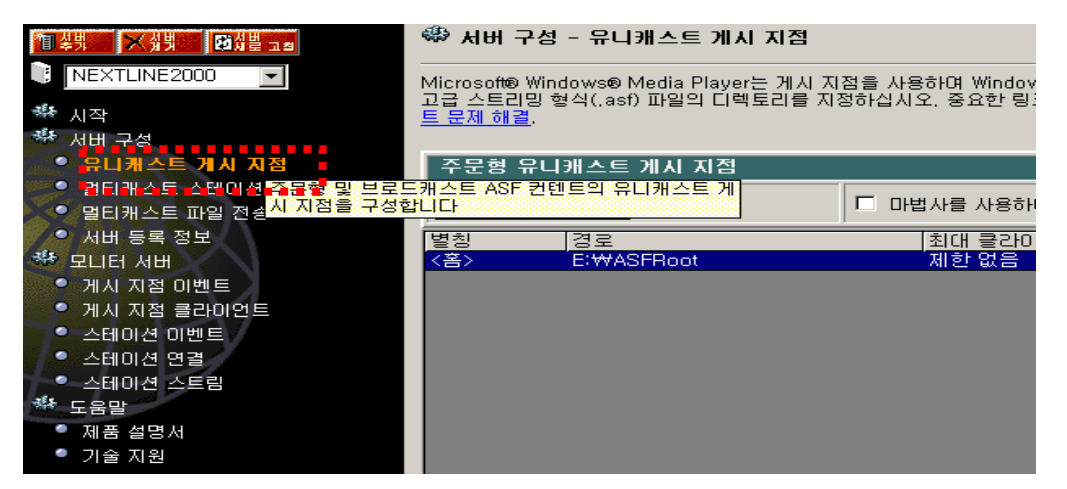

3. [주문형 유니케스트 게시 지점]-[주문형]-[새로 만들기]를 선택 하신 후 [다음]버튼을 누르고 설치를 진행합니다.

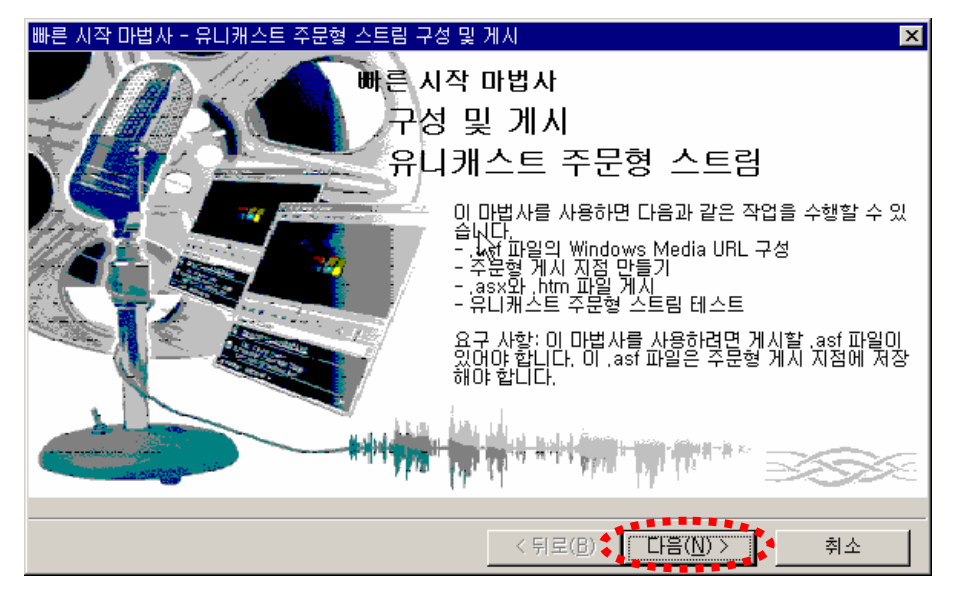

4. 유니캐스트 주문형 스트림 구성 및 게시를 위하여 게시 지점을 만듭니다. [게시 지점을 만듭니다]를 선택 후 [다음] 버튼을 누릅니다.

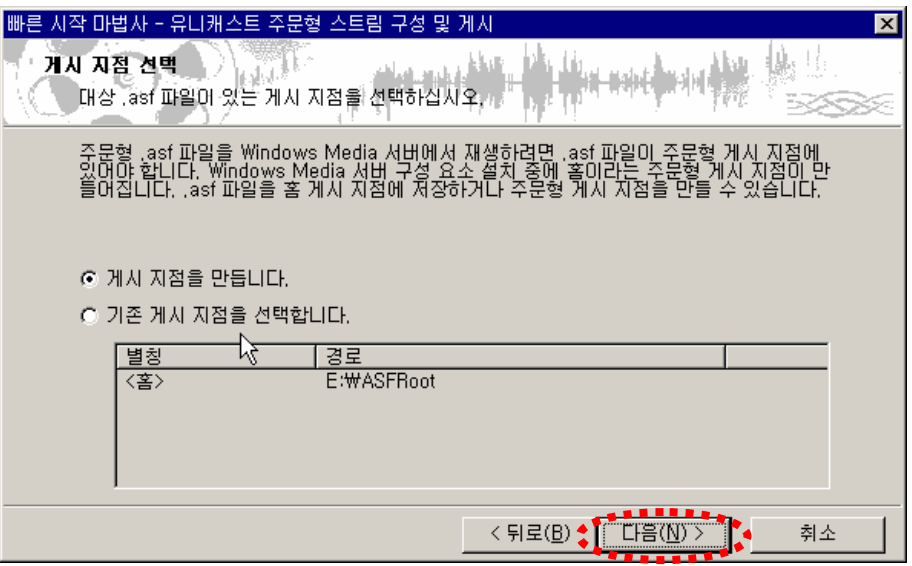

- ※ 게시 지점에는 [별칭]과 [홈]을 설정 할 수 있습니다. 다중 Media서비스를 제공하기 위해서는 [별칭]을 선택 후 게시 지점을 만듭니다. EX) mms://media.nextline.co.kr/media , mms://media.nextline.co.kr/video 단독 Media서비스를 제공하기 위해서는 [홈]을 선택 후 게시 지점을 만듭니다. EX) mms://media.nextline.co.kr
- 5. 새 게시 지점의 별칭과 멀티미디어 컨텐츠 파일의 경로를 선택 한 후 [다음] 버튼을 눌러 설치를 진행 합니다.

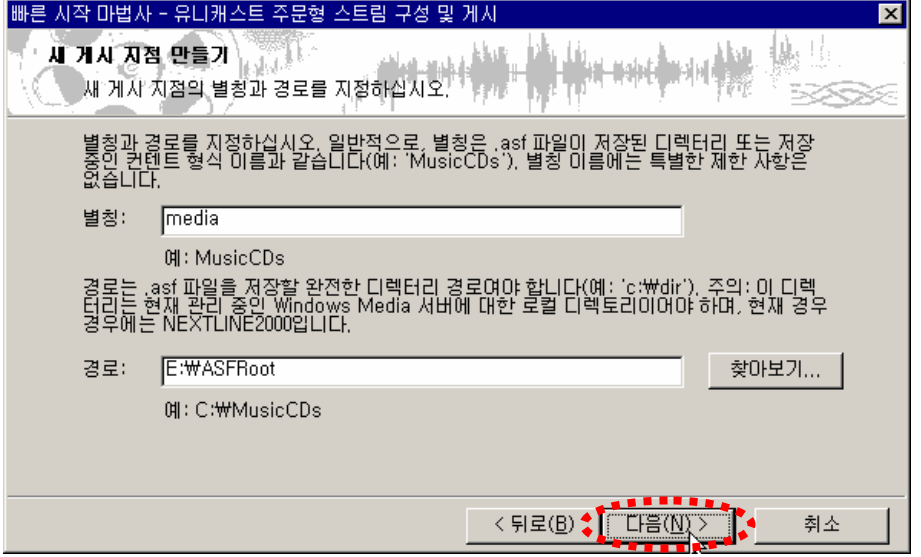

6. 유니캐스트 스트림 구성을 위하여 게시할 대상 미디어 파일을 선택한 후 [다음]버튼을 눌러 설치를 진행 합니다.

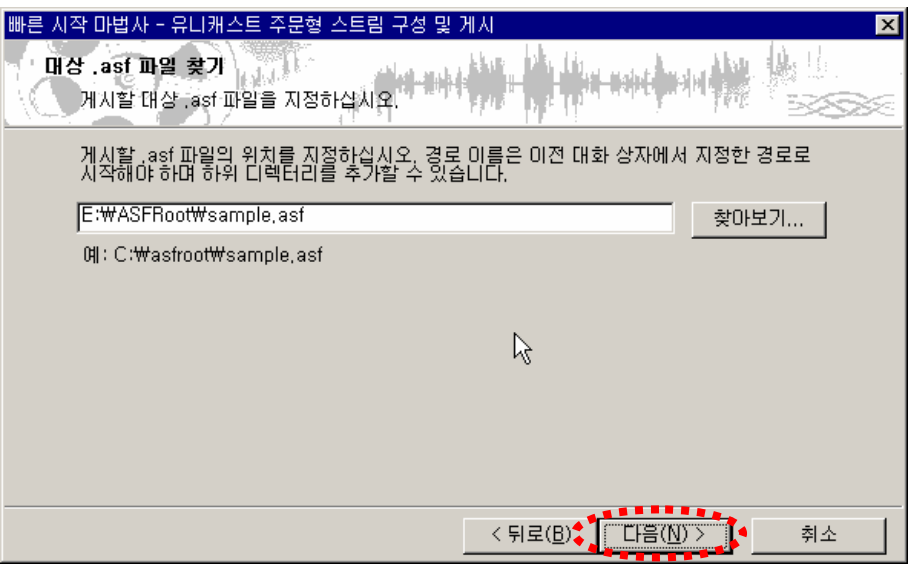

- ※ 설정 및 테스트를 위하여 Windows Media 서비스 설치 후 기본 지원되는 sample.asf 파일을 선택하였습니다.
- 7. Windows Media 서비스의 네트워크 구성을 설정합니다. [다음] 버튼을 눌러 설치를 계속 진행 합니다.

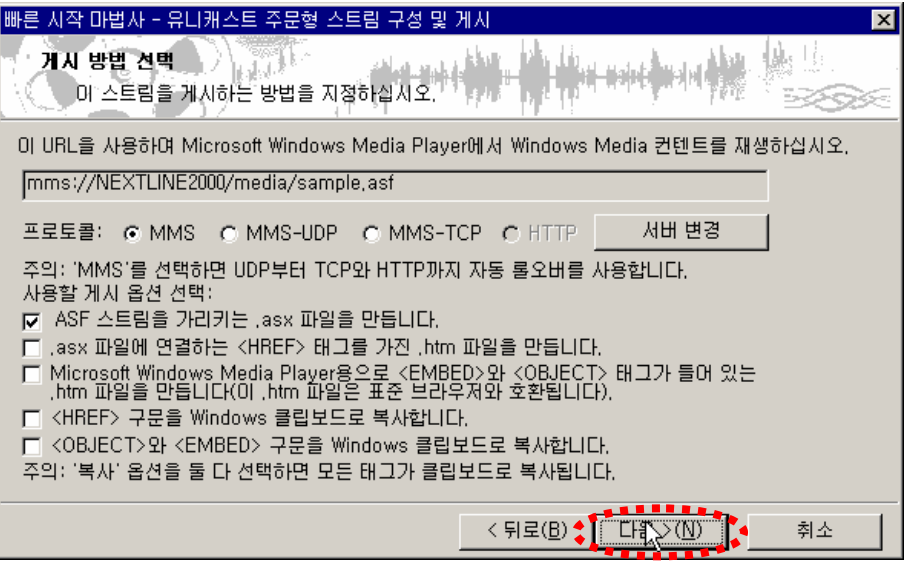

 ※ 미디어 서비스를 제공할 프로토콜은 MMS로 설정 하며 ASF 스트림 파일을 가리키는 .ASX파일을 생성하기 위해 [ASF 스트림을 가리키는 .asx 파일을 만듭니다.] 항목에 체크가 필요 합니다.

8. 초기 설정한 "media"의 별칭으로 "E:₩ASFRoot"의 경로 설정을 확인 하실 수 있으며 해당 별칭의 .ASF 스트림 파일의 경로는 "E:₩ASFRoot₩sample.asf" 입니다. 윈도우 미디어 플레이어를 통하여 mms://서버IP/media/sample.asf 로 확인 하실 수 있습니다.

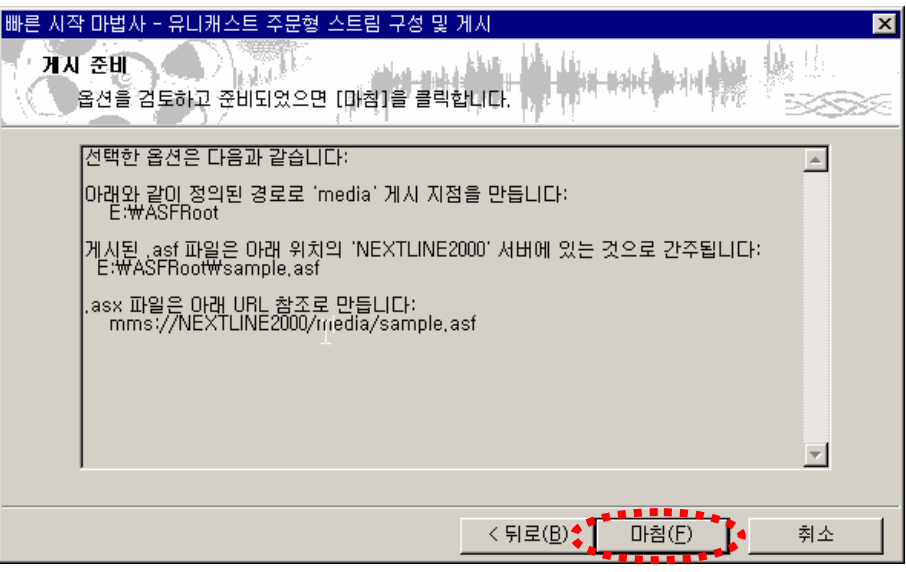

9. 설정한 "media"의 Media 서비스 설정이 완료 되었습니다.

 [URL 테스트] 및 [.asx 테스트]를 통하여 멀티미디어 컨텐츠를 확인 하실 수 있습니다.

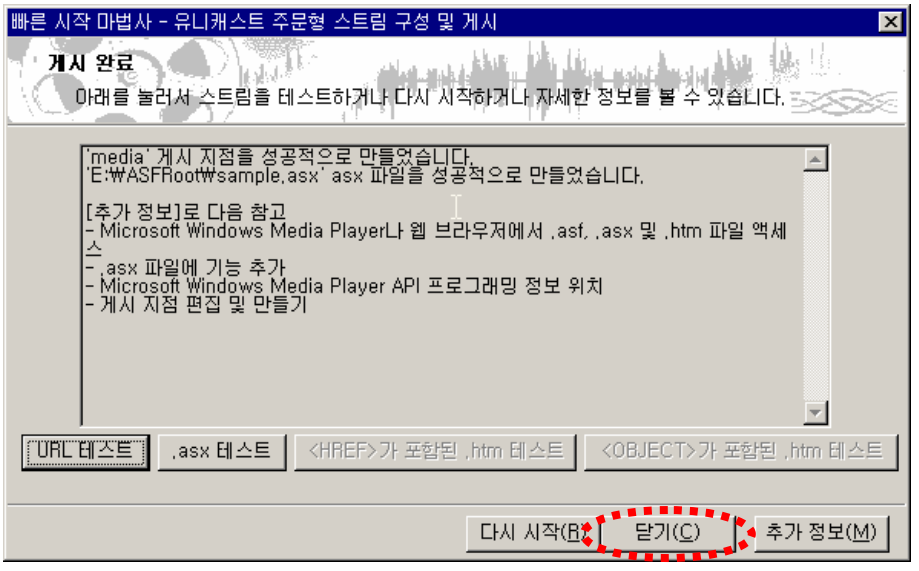

 ※ 윈도우 미디어 플레이어를 이용하여 mms 프로토콜을 이용한 멀티미디어 컨텐츠 의 제공이 가능하며 또한 웹 페이지에서 <EMBED> 테그를 통하여 서비스를 제공 하실 수 있습니다.